## **Patient Portal Information**

**1a.** When client services generates your portal, you will receive this email. Clicking on the link will get you started on the portal registration process (setting up username and password, etc.)

**1b.** After creating and registering your Patient Portal Account, you will receive this email, asking that you confirm your provided email address.

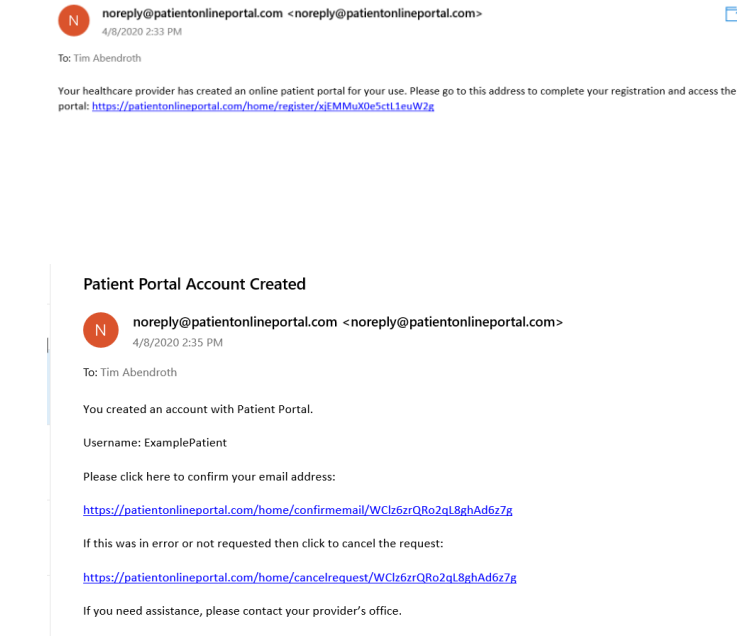

**1c.** Shortly after confirming your email address, you should receive this email informing you that new consent forms have been added for you to sign.

## New forms available in your Patient Portal

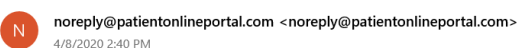

To: Tim Abendroth

Welcome to Your Patient Portal

Your healthcare provider has added new forms for you to complete.

Clinical Services Agreement Important Notice: Regarding Releases of Information Notice of Privacy Practices Parental Permission to Treat Minor Telemedicine/Telehealth Informed Consent Form

Please visit https://patientonlineportal.com to access these new forms.

2. After creating your Portal account, you can access it by clicking on the link provided in the most recent email, or by entering https://patientonlineportal.com which will take you to this screen, where you will enter the username and password you created and selecting "Sign In"

**Patient Portal Login** 

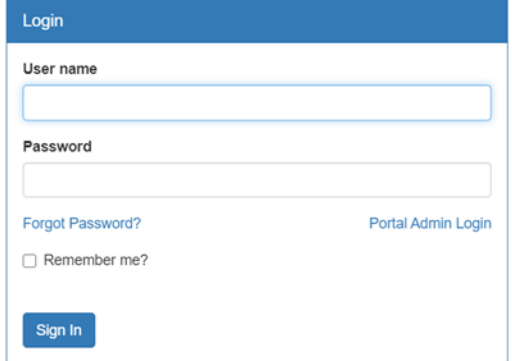

3. Upon signing in, you will be greeted with this screen, asking you to complete the forms located in the "Profile" and "Forms" sections, located at the top of the screen.

4. First, you should select the "Forms" section. That will bring you to this screen, giving you the list of consent forms which will need to be electronically signed. You should select each form individually to sign (adult clients do not need to sign the "Parental Permission to Treat Minor" form).

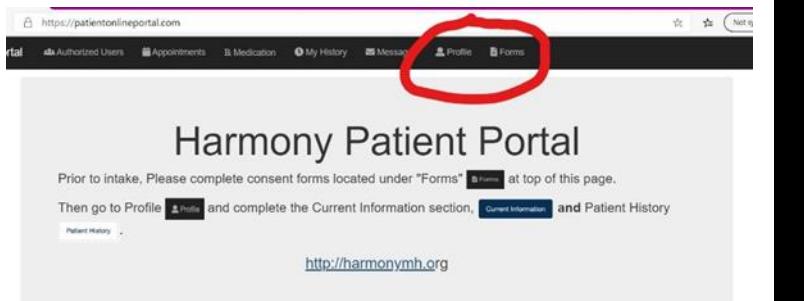

## **Informed Consent** for Assessment and **Treatment**

Records Release Authorization

The Patient Health Questionnaire  $(PHQ-9)$ 

**Clinical Services** Agreement

**Important Notice: Regarding Releases** of Information

Notice of Privacy Practices

**Parental Permission** to Treat Minor

Telemedicine/Telehealth **Informed Consent** Form

**5.** For each consent form selected, you will be presented with the form itself to read, concluding with a box for an electronic signature, as either the client, or parent/guardian for minors. To sign, you must first click on the "Client Signature" or "Parent/Guardian Signature" area.

**6.** After clicking the appropriate signature area, you will be taken to this screen, where you will sign your name using mouse or touchscreen. (If you are using a stylus on a touchscreen and having difficulty getting it to register, you should try using your finger instead). When you are happy with your signature, click the green "Authorize Signature" button. If you need to, you can "Clear Signature" as many times as necessary until you get your signature right. After authorizing, you may then click "Submit" on the consent form. Repeat this for each document in the "Forms" section.

**7.** After signing all the necessary consent forms, you should then move on to the "Profile" section.

**8.** Upon entering the Profile section, you should first complete the "Current Information" form, entering all relevant information in the spaces provided.

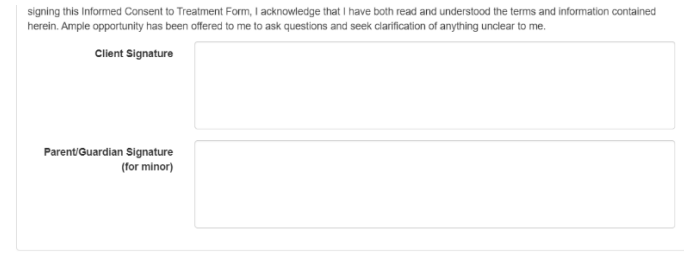

**a** Save for later Submit

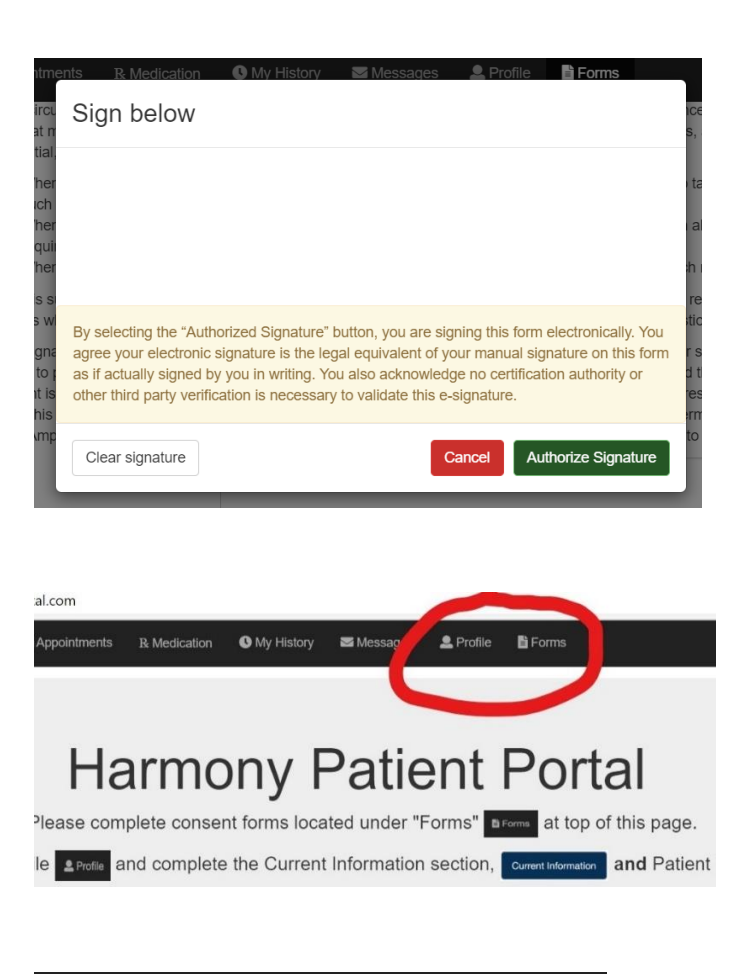

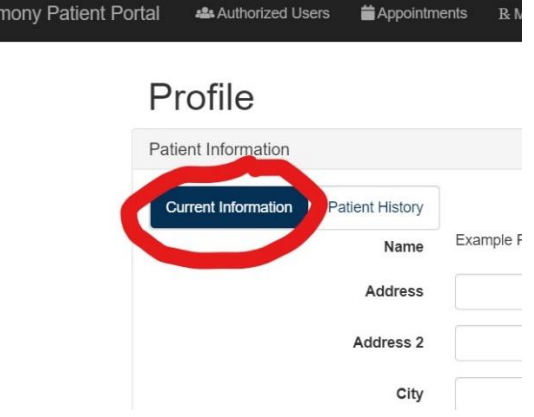

Har

**9.** After completing all the information in the "Current Information" section, click on the green "Save" button in the bottom left corner.

Fax Family Contacts **Medical Contacts** 

**10.** You should then move on to the "Patient History" section. This includes six tabs of information for you to complete: History of Present Illness, Past Psychiatric History, Medical History, Social History, Developmental History, and Family History. Start by selecting the "History of Present Illness" tab and filling out requested information.

**11.** At the end of the form for each tab, click the blue "Continue" button in the bottom right corner to move on to the next tab.

**12.** After completing the form under the "Family History" tab, you may then click the green "Submit" button. \*\*It is important to note that once you hit submit, you will be unable to change any information in your profile, only completely redo the ENTIRE profile, so you should make sure that all information is accurate to the best of your knowledge.

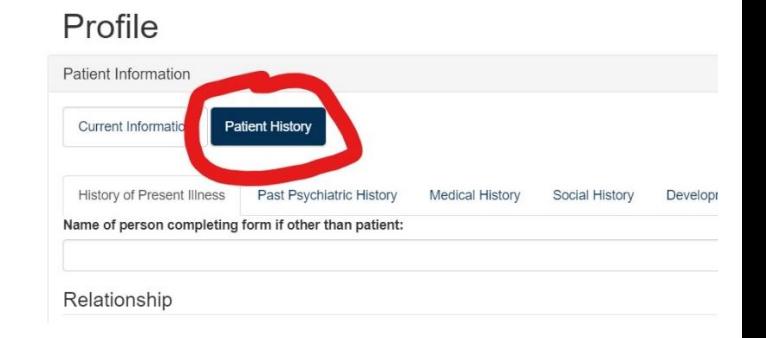

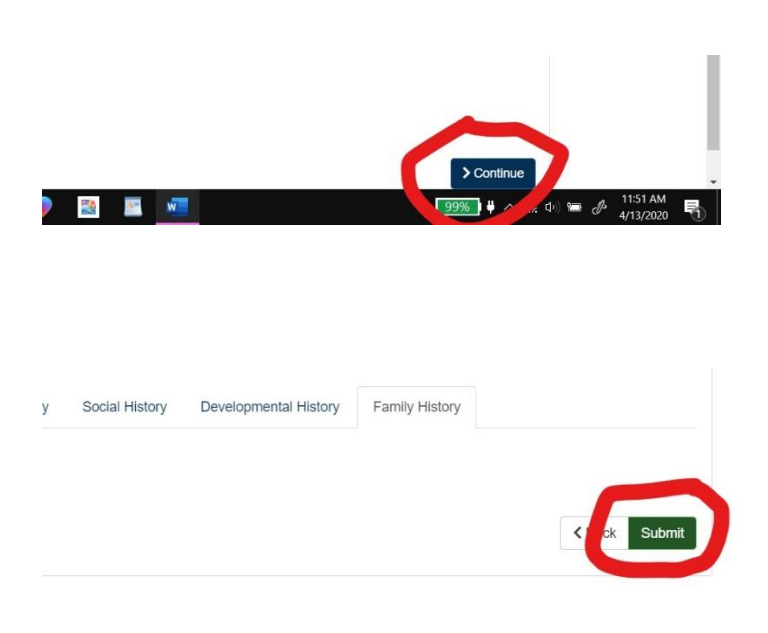